# **Shikimi i Kartës së Raportit në Portalin Studentor**

## *Hyrja në Portalin Studentor*

1. Lundroni te [http://www.philasd.org.](http://www.philasd.org/) Zgjidhni butonin *Login* (Lidhu në sistem) në anën e djathtë të ekranit, poshtë reklamës së Shpalljes COVID-19 në krye të faqes.

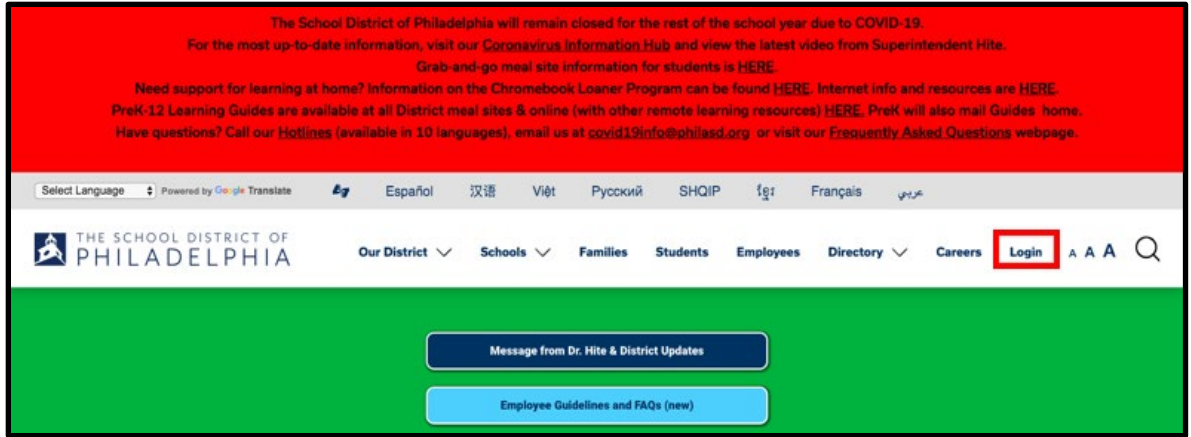

2. Vendosni emrin e përdorimit dhe fjalëkalimin e rrethit tuaj. Klikoni *Login* (Lidhu në sistem).

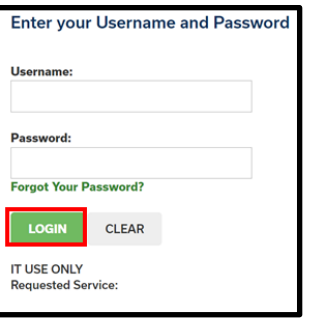

### *Hyrja në Kartën e Raportit*

1. Me hyrjen në sistem, do të hapni **Campus Student** (Kampusin Studentor). Do të paracaktohet në mjetin **Today** (Sot) në *Indeksin* në anën e majtë të ekranit. Klikoni **More** (Më shumë) në *Index* (Indeks).

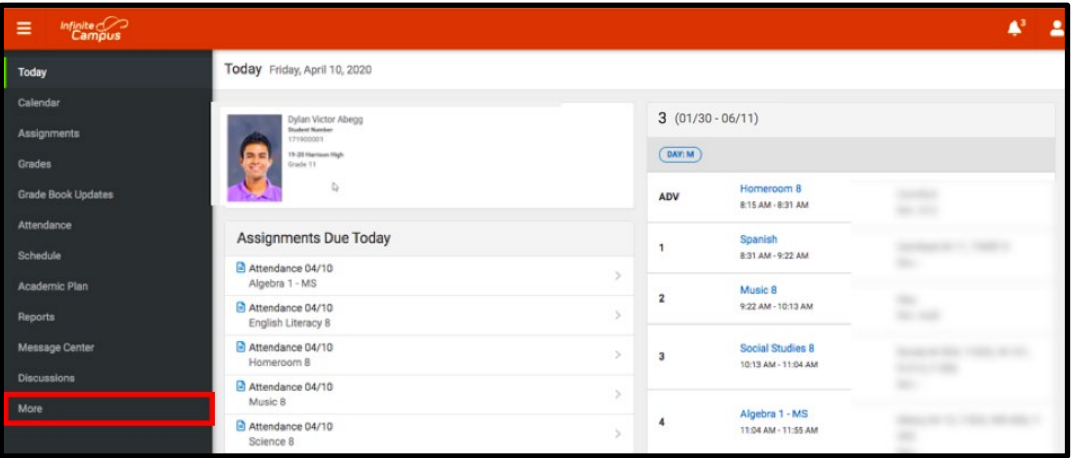

2. Do të ngarkohen **More** (më shumë) mjete. Klikoni në mjetin e fundit në listë, **Backpack**  (çantë shpine).

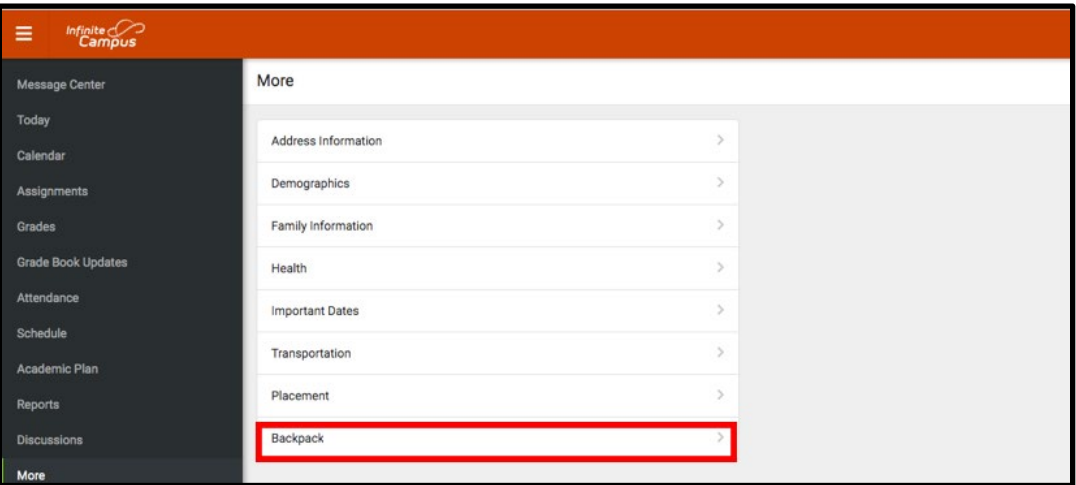

3. Ju do të shihni emrin tuaj, dhe më pas një nëntitull poshtë emrin tuaj që thotë "*Report Card.*" (Karta e Raportit). Klikoni në shenjën plus përpara"*Report Card.*" (Kartës së Raportit).

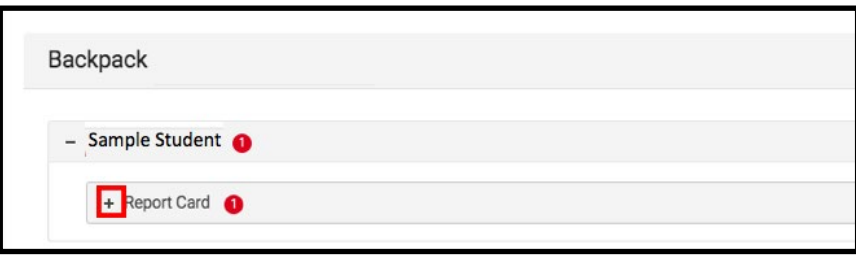

4. Do të shihni një tabelë me tre kolona - *Document Name* (Emri i Dokumentit)*, Published Date* (Data e Publikuar) dhe *Acknowledged* (E Pranuar)*.* Nën kolonën *Document Name*  (Emri i Dokumentit), do të shihni një dokument të titulluar "19-20 (Insert School Name Here) Report Card" ("19-20 (Vendosni Emrin e Shkollës Këtu) Karta e Raportit"). Klikoni mbi këtë dokument për të parë kartën e raportit.

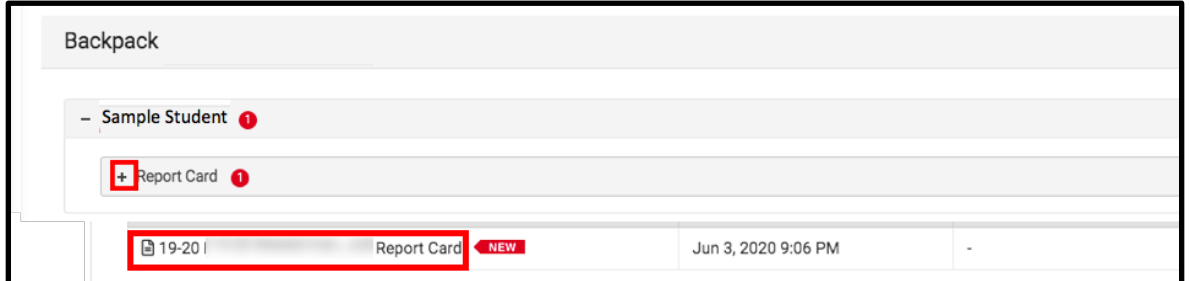

**Shënim:** Kolona e *Published Date* (Datës së Publikuar) do të përfshijë një vulë kohore për kohën kur Karta e Raportit është gjeneruar për herë të fundit nga sistemi. Kolona *Acknowledged* (e Pranuar) aktualisht nuk përdoret nga Distrikti.

- 5. **Report Card** (Karta e Raportit) do të gjenerohet në një dritare të re. Në anën e sipërme në të djathtë të kësaj dritareje, mund të vini re ikonat e mëposhtme.
	- **Ikona e ekranit me madhësi të plotë:** Ikona me shigjeta që tregojnë katër drejtime të ndryshme do ta zhvendosë pamjen në një pamje në ekran të plotë.
	- **Ikona e printimit:** Përdoruesit mund të fillojnë procesin për stampimin e Kartës së Raportit duke klikuar në ikonën e Printerit.
	- **Ikona e shkarkimit:** Ikona e një copë letre me një shigjetë me drejtim poshtë do të lejojë përdoruesin të ruajë Kartën e Raportit.

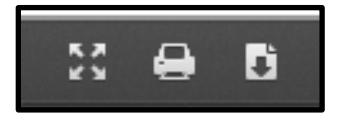

# *Shembull i Kartave të Raportit*

*Shembulli i Kartës së Raportit të Shkollës së Mesme*

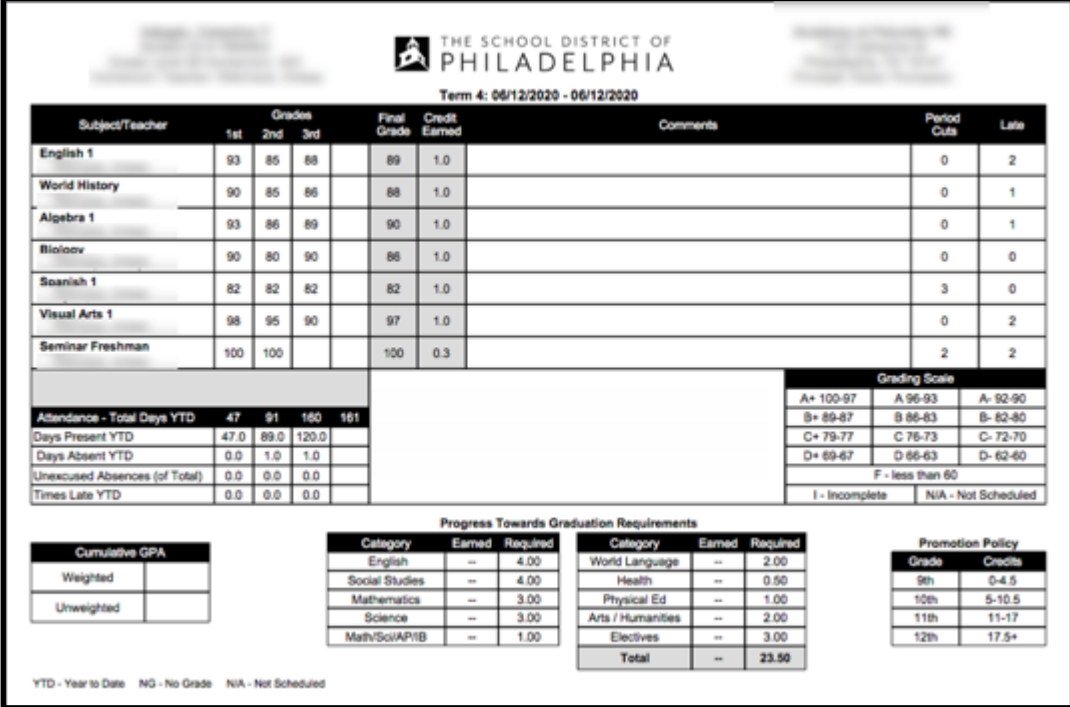

#### *Shembull i Kartës së Raportit për Klasën 1 - 8*

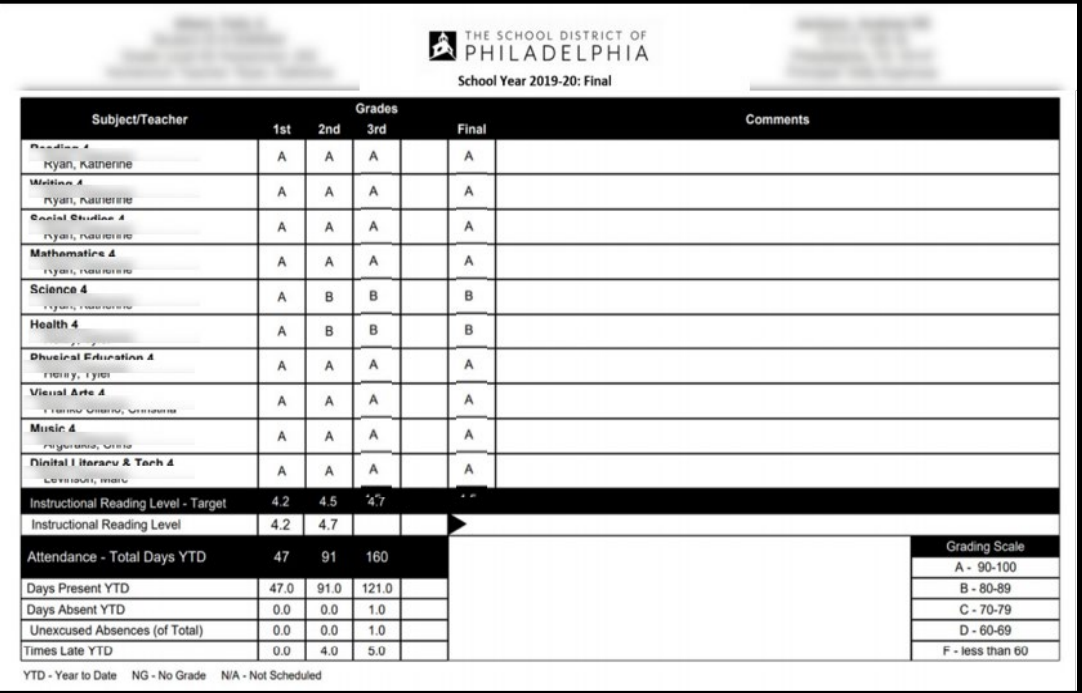

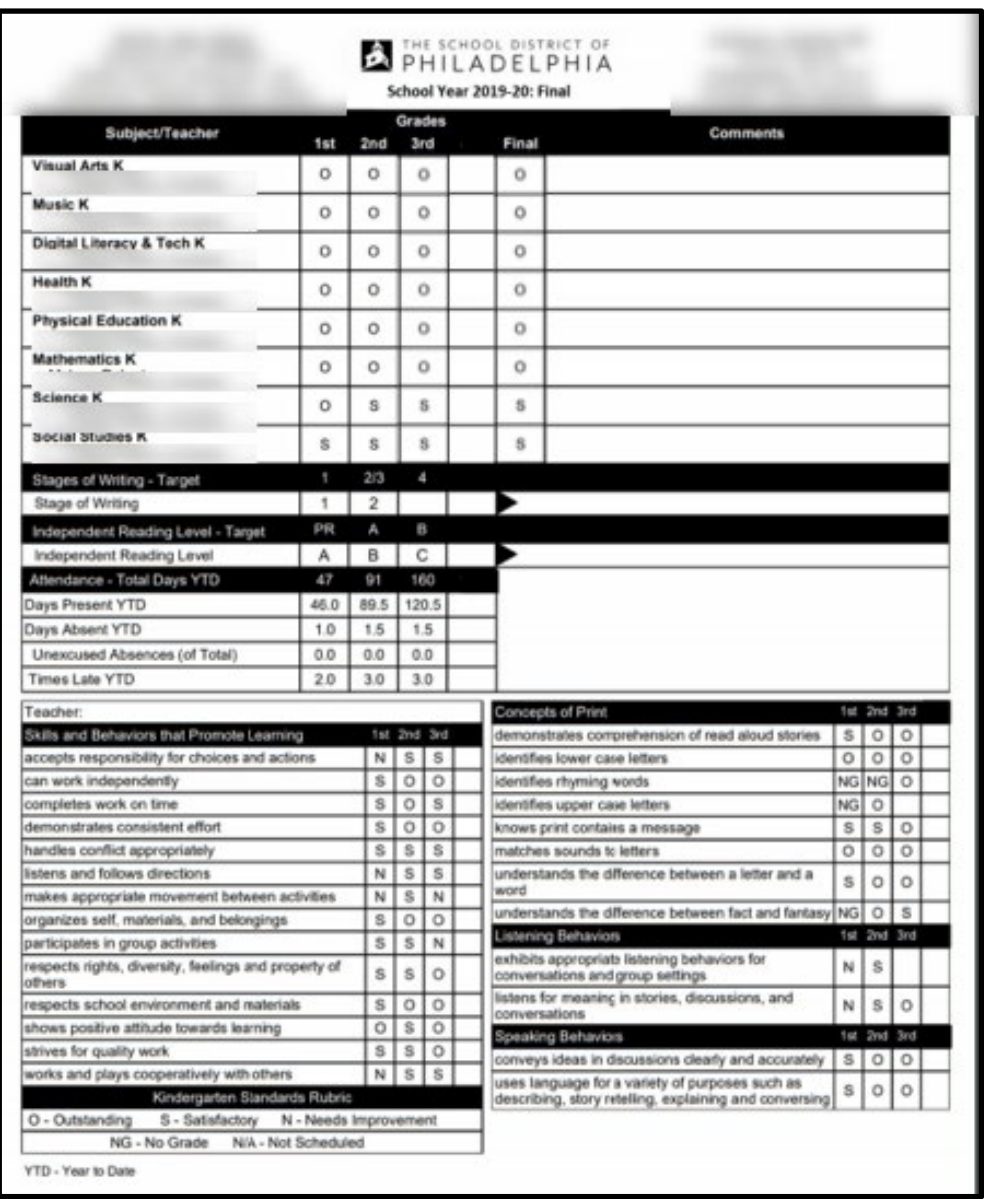

### *Shembull i Kartës së Raportit për Kopshtin*